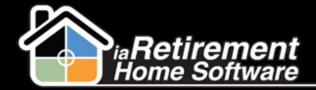

# How to Create a Move-In Planner

### **Description**

Use the Move-In Planner to record a deposit, book a suite, facilitate the handoff between sales and operations, and most importantly, to coordinate a seamless transition for your residents. To create a Move-In Planner, there are three requirements: a deposit, an assigned suite and a specific move-in date.

#### The system will:

- Create a Move-In Planner
- Record a deposit
- Reserve the suite
- Change the Prospect | Sales Stage to Deposit
- Change the Prospect | Create Move-In Planner to Created
- Insert a history activity line on the prospect record

CHATTER TIP! → Use Chatter Feeds to notify all appropriate team members of a new deposit.

# **Step by Step**

I Go to the prospect's profile and click Create Move-In Planner

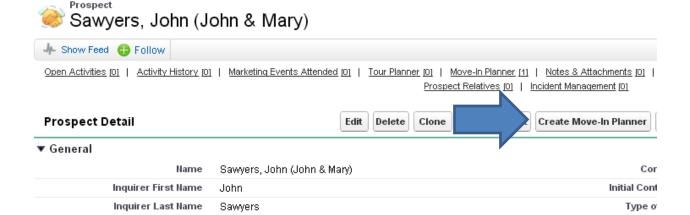

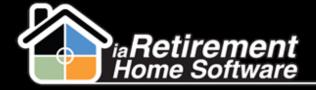

## Prospect: Create a Move-In Planner

2 Verify and correct the prospect and 2<sup>nd</sup> occupant information in the top two sections

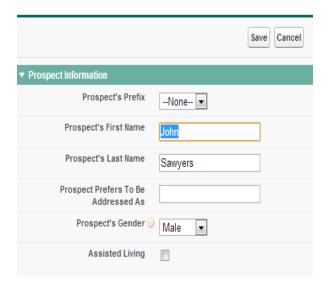

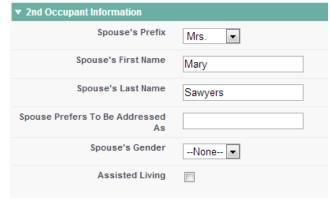

- Click and select the Stay Type
- 4 Specify the new **Suite** and click the magnifying glass to validate the information
- **5** Specify the **Anticipated Move-In Date**
- 6 Enter the **Deposit Amount**
- **7** Click and select the **Payment Type** (Note: If your system is configured to create a Move-In Planner without a deposit, select *No Deposit* and leave the **Deposit Amount** \$0)
- **Specify the Deposit Date (Note: Not required if** *No Deposit)*
- **9** Review your information, click **Create Move-In Planner** and select *Yes*
- 10 Click Save

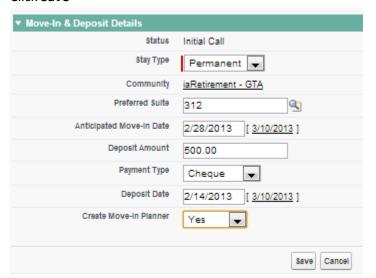